## <span id="page-0-0"></span>Corso di INFORMATICA Laurea Specialistica - Media Education

### **Dr. Annamaria Bria**<sup>1</sup>

<sup>1</sup>Dipartimento di Matematica – Università della Calabria

Corso di laurea intercalsse in COMUNICAZIONE&DAMS

### **Contenuti**

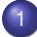

[Installare Apache e PHP](#page-2-0)

- [Di cosa abbiamo bisogno?](#page-3-0)
- **O** [Installare Apache](#page-4-0)
- **O** [Installare PHP](#page-21-0)

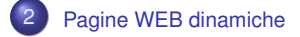

[Di cosa abbiamo bisogno?](#page-3-0) [Installare Apache](#page-4-0) [Installare PHP](#page-21-0)

### <span id="page-2-0"></span>Esempio

#### Example

```
<!DOCTYPE HTML PUBLIC "-//W3C//DTD HTML 4.01 Transitional//EN"
                       "http://www.w3.org/TR/html4/loose.dtd">
<h+ml><head>
      <title>Il mio primo script php</title>
   </head>
  <body>
      <?php
         echo 'Funziona!!!';
      ?>
   </body>
</html>
```
Di cosa abbiamo bisogno? [Installare Apache](#page-4-0) [Installare PHP](#page-21-0)

## <span id="page-3-0"></span>Di cosa abbiamo bisogno?

Per usare PHP al fine di sviluppare *siti web* o *applicazioni web* c'è bisogno di tre cose:

- Un **Web Server** (es. *ISS*, *Apache*)
- L'**Interprete PHP**
- Un **Browser Web** (es. *Internet Explorer*, *Mozilla Firefox*, *Safari*, *Google Chrome*, *Opera*)

Noi useremo:

- Apache HTTP Server 2.2.x Win32 Binary including OpenSSL (**http://httpd.apache.org/download**, nome file: **apache\_2.2.14-win32-x86-openssl-0.9.8k.msi**)
- PHP 5.3 (5.3.0) VC6 x86 Thread Safe (2009-Jun-30 08:52:55) -Installer [21.67MB] (**http://windows.php.net/download/**, nome file: **php-5.3.0-Win32-VC6-x86.msi**)

[Di cosa abbiamo bisogno?](#page-3-0) Installare Apache [Installare PHP](#page-21-0)

#### <span id="page-4-0"></span>Installazione (step 1)

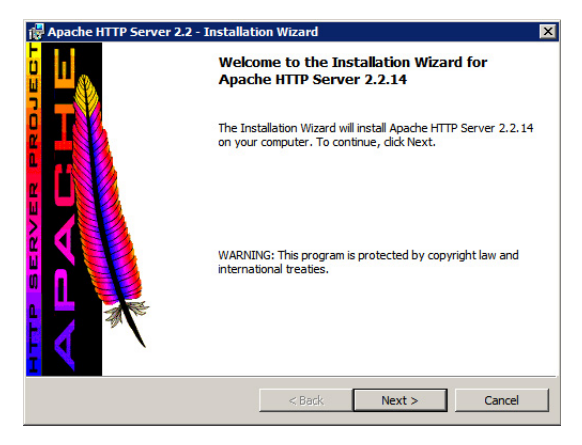

Avviare l'installazione di Apache e fare click su *Next*

[Di cosa abbiamo bisogno?](#page-3-0) [Installare Apache](#page-4-0) [Installare PHP](#page-21-0)

#### Installazione (step 2)

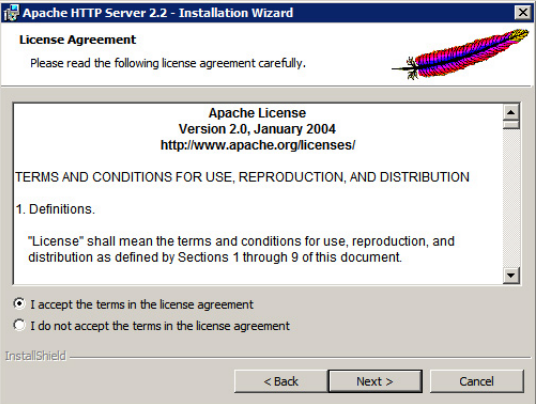

Fare click su *I accept the terms...* e poi su *Next*

6/33

[Di cosa abbiamo bisogno?](#page-3-0) [Installare Apache](#page-4-0) [Installare PHP](#page-21-0)

#### Installazione (step 3)

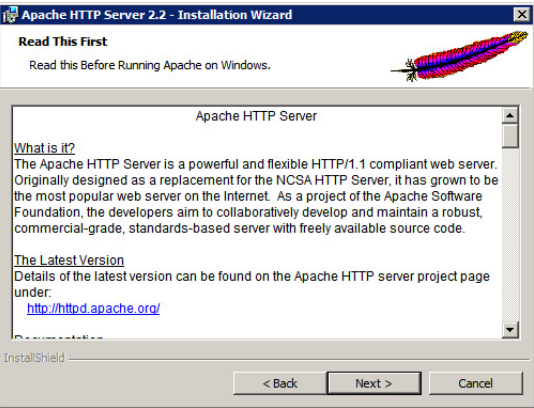

Fare click su *Next*

[Di cosa abbiamo bisogno?](#page-3-0) [Installare Apache](#page-4-0) [Installare PHP](#page-21-0)

#### Installazione (step 4)

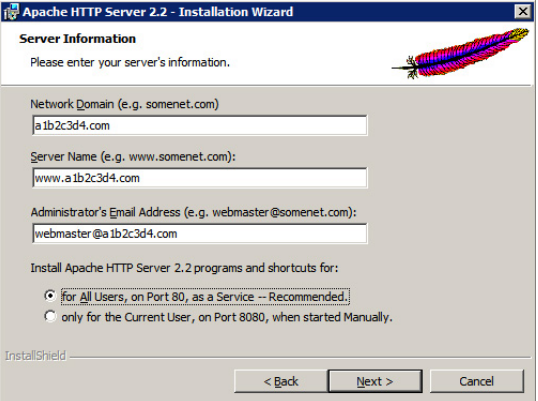

Riempire i tre campi di testo con valori di fantasia (come mostrato), poi fare click su *for All Users, on Port80...* ed infine su *Next*

[Di cosa abbiamo bisogno?](#page-3-0) [Installare Apache](#page-4-0) [Installare PHP](#page-21-0)

#### Installazione (step 5)

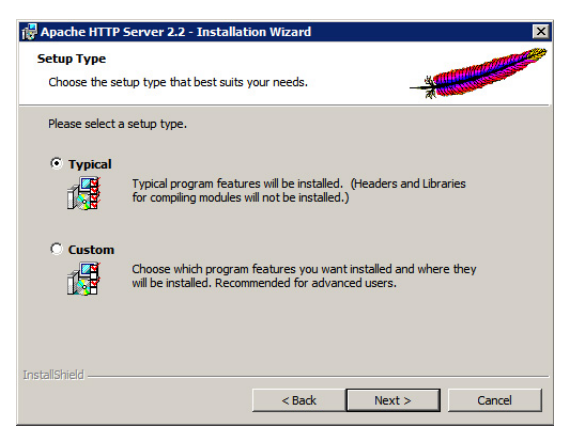

Fare click su *Typical* e poi su *Next*

[Di cosa abbiamo bisogno?](#page-3-0) [Installare Apache](#page-4-0) [Installare PHP](#page-21-0)

#### Installazione (step 6)

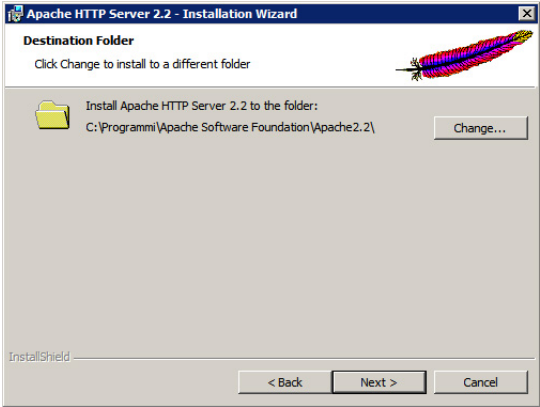

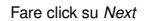

[Di cosa abbiamo bisogno?](#page-3-0) [Installare Apache](#page-4-0) [Installare PHP](#page-21-0)

#### Installazione (step 7)

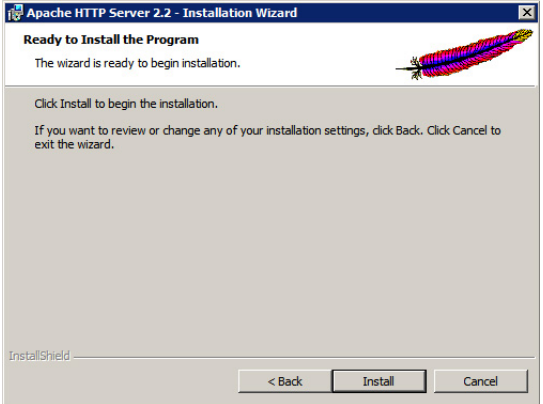

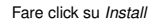

[Di cosa abbiamo bisogno?](#page-3-0) [Installare Apache](#page-4-0) [Installare PHP](#page-21-0)

#### Installazione (step 8)

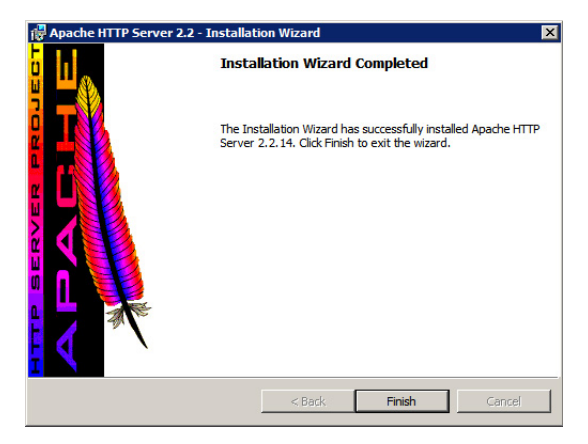

Fare click su *Finish*

[Di cosa abbiamo bisogno?](#page-3-0) [Installare Apache](#page-4-0) [Installare PHP](#page-21-0)

#### Installazione (step 9)

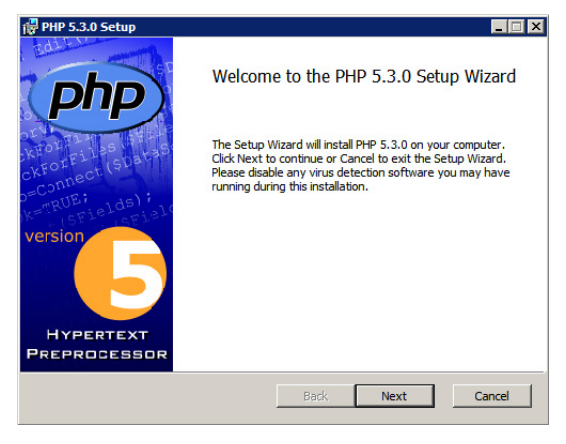

Avviare l'installazione dell'Interprete PHP e fare click su *Next*

[Di cosa abbiamo bisogno?](#page-3-0) [Installare Apache](#page-4-0) [Installare PHP](#page-21-0)

#### Installazione (step 10)

![](_page_13_Picture_56.jpeg)

Fare click su *I accept the...* e poi su *Next*

[Di cosa abbiamo bisogno?](#page-3-0) [Installare Apache](#page-4-0) [Installare PHP](#page-21-0)

#### Installazione (step 11)

![](_page_14_Picture_52.jpeg)

![](_page_14_Figure_4.jpeg)

[Di cosa abbiamo bisogno?](#page-3-0) [Installare Apache](#page-4-0) [Installare PHP](#page-21-0)

#### Installazione (step 12)

![](_page_15_Picture_56.jpeg)

Fare click su *Apache 2.2.x Module* e poi su *Next*

[Di cosa abbiamo bisogno?](#page-3-0) [Installare Apache](#page-4-0) [Installare PHP](#page-21-0)

#### Installazione (step 13)

![](_page_16_Picture_49.jpeg)

Fare click su *Browse...*

[Di cosa abbiamo bisogno?](#page-3-0) [Installare Apache](#page-4-0) [Installare PHP](#page-21-0)

#### Installazione (step 14)

![](_page_17_Picture_67.jpeg)

Cercare il percorso C:\Programmi\Apache Software Foundation\Apache2.2\conf\ e poi fare click su *OK*

[Di cosa abbiamo bisogno?](#page-3-0) [Installare Apache](#page-4-0) [Installare PHP](#page-21-0)

#### Installazione (step 15)

![](_page_18_Picture_67.jpeg)

Verificare che il percorso C:\Programmi\Apache Software Foundation\Apache2.2\conf\ sia corretto e poi fare click su *Next*

[Di cosa abbiamo bisogno?](#page-3-0) [Installare Apache](#page-4-0) [Installare PHP](#page-21-0)

#### Installazione (step 16)

![](_page_19_Picture_52.jpeg)

Fare click su *Next*

20/33

[Di cosa abbiamo bisogno?](#page-3-0) [Installare Apache](#page-4-0) [Installare PHP](#page-21-0)

#### Installazione (step 17)

![](_page_20_Picture_3.jpeg)

![](_page_20_Figure_4.jpeg)

[Di cosa abbiamo bisogno?](#page-3-0) [Installare Apache](#page-4-0) Installare PHP

#### <span id="page-21-0"></span>Installazione (step 18)

![](_page_21_Picture_3.jpeg)

Fare click su *Finish*

#### Installazione (step 19)

![](_page_22_Figure_2.jpeg)

Aprire il *Monitor* di Apache vicino all'orologio di sistema e fare click su *Restart*

#### Installazione (step 20)

![](_page_23_Picture_67.jpeg)

Aprire *Risorse del Computer* ed andare nella cartella

C:\Programmi\Apache Software Foundation\Apache2.2\htdocs\

#### Installazione (step 21)

![](_page_24_Picture_55.jpeg)

Aprire sul menù *Strumenti* e poi su *Opzioni Cartella...*

[Di cosa abbiamo bisogno?](#page-3-0) [Installare Apache](#page-4-0) [Installare PHP](#page-21-0)

#### Installazione (step 22)

![](_page_25_Picture_59.jpeg)

Aprire la scheda *Visualizzazione*, deselezionare la voce *Nascondi le estensioni per i tipi di file conosciuti*, infine premere *OK*

26/33

#### Installazione (step 23)

![](_page_26_Picture_51.jpeg)

Creare un nuovo documento di testo e rinominare il file come *prova.php*

#### Installazione (step 24)

![](_page_27_Picture_55.jpeg)

![](_page_27_Figure_3.jpeg)

#### Installazione (step 25)

![](_page_28_Picture_49.jpeg)

Digitare il presente codice html contenente alcuni elementi in php

#### Installazione (step 26)

![](_page_29_Picture_54.jpeg)

Aprire il proprio browser web, digitare l'indirizzo http://localhost/prova.php e far caricare la pagina

[Di cosa abbiamo bisogno?](#page-3-0) [Installare Apache](#page-4-0) [Installare PHP](#page-21-0)

# Php (Hypertext Preprocessor)

Ideato come linguaggio di programmazione per la programmazione di pagine web Risiede generalmente sulla stessa macchina dove si trova il server web (es. Apache) Riferimenti: **http://www.php.net/**

# <span id="page-31-0"></span>Ingredienti

### <sup>1</sup> **Pagina WEB statica**

- $\bullet$  Estensione del file:  $h \uparrow m$ ]
- Contiene una FORM
- La form contiene l'**unico** file che può accedere alle informazioni memorizzate dalla form

### <sup>2</sup> **Pagina WEB dinamica**

- Il nome del file è esattamente quello indicato nella FORM che lo utilizza
- **Estensione del file:** php
- Contiene il tag <?PHP

### <span id="page-32-0"></span>Dove sono i file?

![](_page_32_Picture_36.jpeg)